# **แนะน ำผลิตภัณฑ์**

ภายในกล่องผลิตภัณฑ์ประกอบด้วย: กล้องสมาร์ท 1 ตัว อะแดปเตอร์ 1 ชิ้น สายไฟพาวเวอร์USB 1 เส้น ชุดน็อตติดตั้ง 1 ชุด คู่มือการใช้งาน 1 เล่ม เขม็รีเซ็ต 1 เล่ม

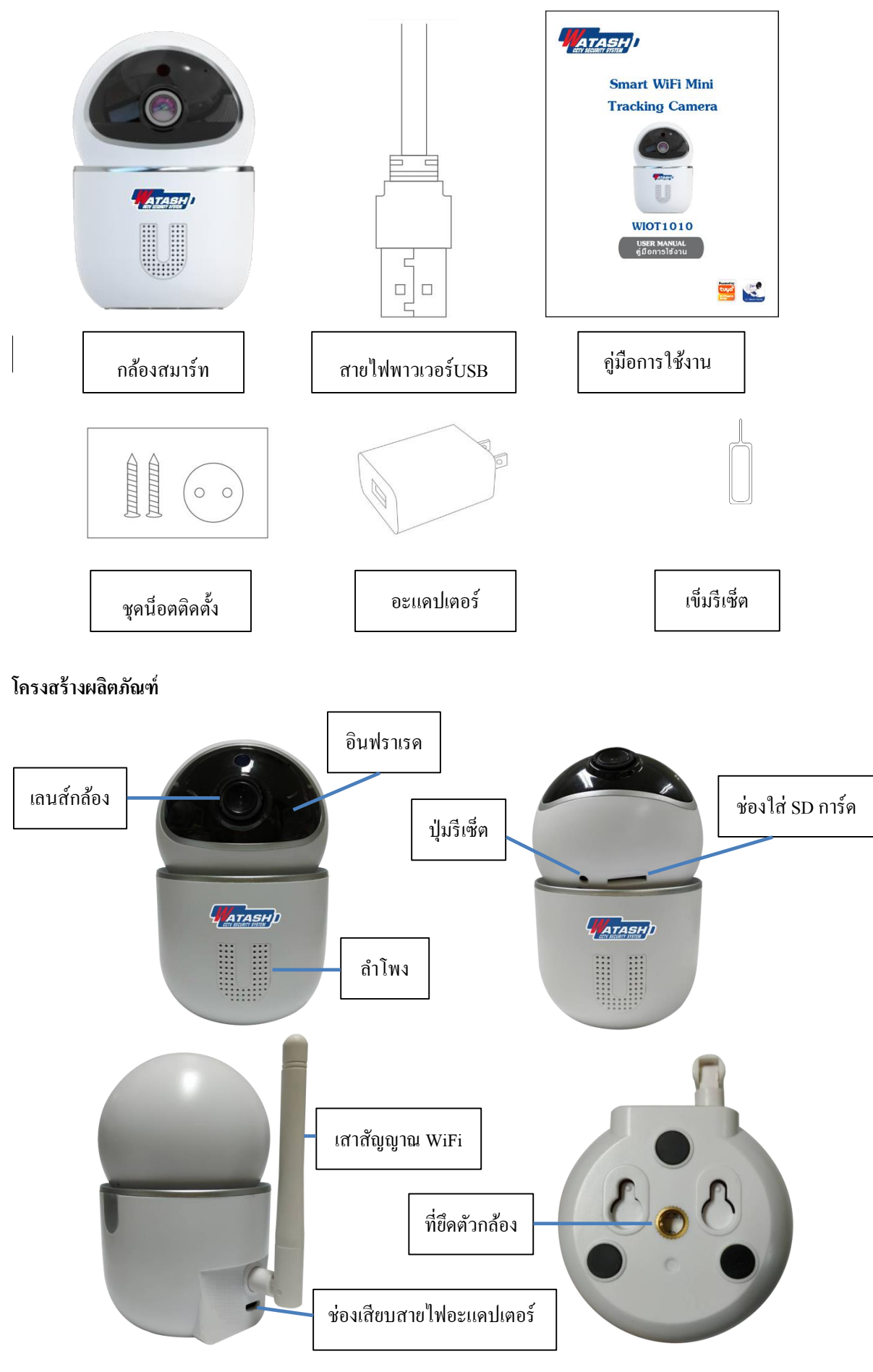

#### **ข้อมูลจำ เพำะ**

ชื่อผลิตภัณฑ์ Smart WiFi Mini Tracking Camera รหัสผลิตภัณฑ์ WIOT1010 ความละเอียดภาพ 2.0MP รูปแบบวิดีโอ H.264 การบันทึกภาพ Micro SD Card(สูงสุด 128GB) ออดิโอ ไมโครโฟนและล าโพงในตัว (สนทนา 2 ทาง) ส่ายซา้ย-ขวา 355° กับ-เงย  $75^\circ$ ระยะอินฟราเรด 5 เมตร ระยะจับการเคลื่อนไหว 5 เมตร ภาพกลางคืน รองรับระบบ IR-Cut อัตโนมัติ การกลับภาพ รองรับ การเข้ารหัสWiFi WEP/WPA/WPA2 ไฟอินพุต 5V 1A มาตรฐาน WiFi 2.4G 802.11 b/g/n ระบบปฏิบัติการ Android/iOS

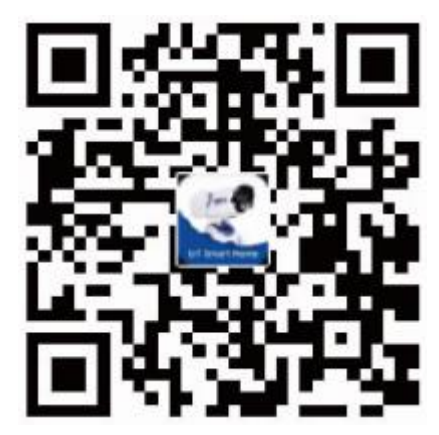

## **ดำวน์โหลดแอปพลิเคชัน**

กรุณาสแกนรหสัคิวอาร์โคด้ ดา้นล่างน้ีหรือเขา้ไปที่ App Store หรือ Play Store เพื่อดาวน์โหลด แอปพลิเคชัน "Watashi IoT"

#### **กำรลงทะเบียน**

1. หากท่านยังไม่มีบัญชีแอปพลิเคชัน สามารถเลือก "ลงทะเบียน" โดยใช้หมายเลขโทรศัพท์หรือ อีเมลข์องท่านในการลงทะเบียน

2. ทำการลงทะเบียน ใส่รหัสยืนยันที่ได้รับ กดยืนยันรหัส ตั้งรหัสผ่านและคลิกตกลงเป็นอันเสร็จ สิ้นข้นั ตอนการลงทะเบียน

# **กำรเชื่อมต่ออปุ กรณ์**

- 1. เชื่อมต่อ WiFi 2.4G ของบ้านท่านเข้ากับโทรศัพท์มือถือ
- 2. ใส่เมมโมรี่การ์ด เชื่อมต่อสายไฟของกล้องสมาร์ท รอกล้องทำการบูตจนกระทั่งอยู่ในสถานะพร้อมทำการเชื่อมต่อ
- 3. เปิ ดแอปพลิเคชัน Watashi IoT คลิก "+" ที่มุมขวาบน เลือก"เซ็นเซอร์รักษาความปลอดภัย" เลือก "กล้องสมาร์ท"

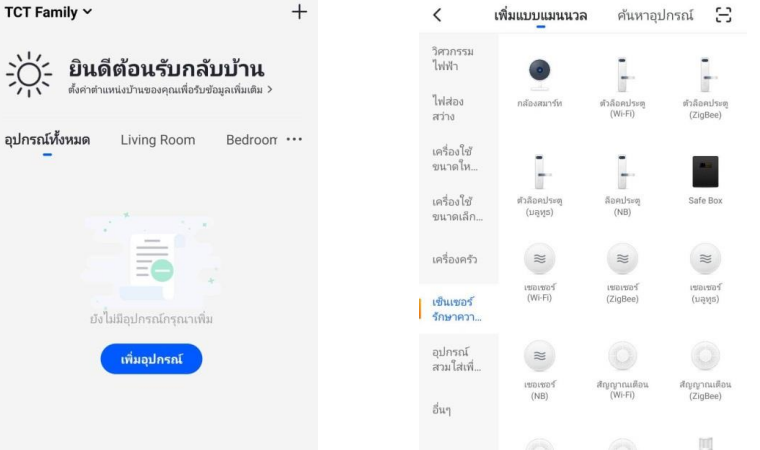

4. คลิก "next step" (ถัดไป) กรอกรายละเอียดบัญชีและรหัสผ่าน WiFi ของบ้านท่าน คลิก "ขืนยัน"

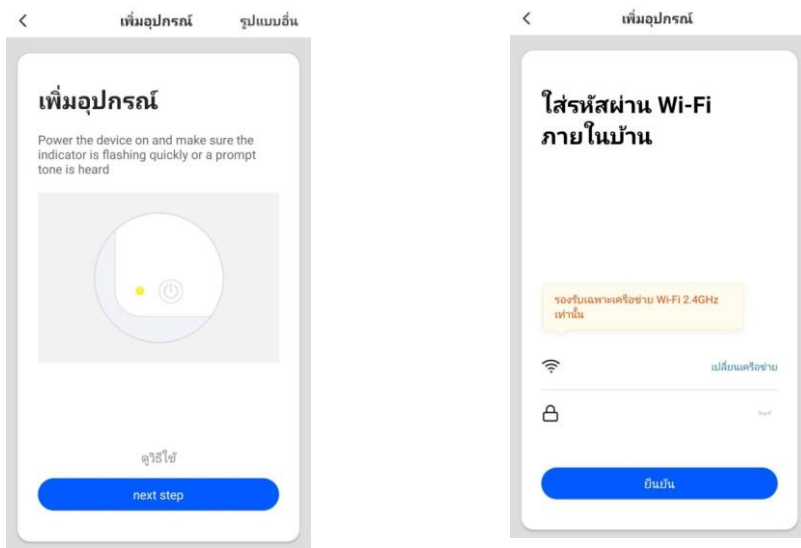

5. คลิก "ถัดไป" นำกล้องวางให้ตรงกับรหัสคิวอาร์โค้ดบนมือถือ ทำการสแกน (ระยะห่างประมาณ 15-20 ซม.) เมื่อได้ยินเสียง"ปิ๊บ" ให้คลิกปุ่ม "ได้ยินเสียงแจ้งเตือน"

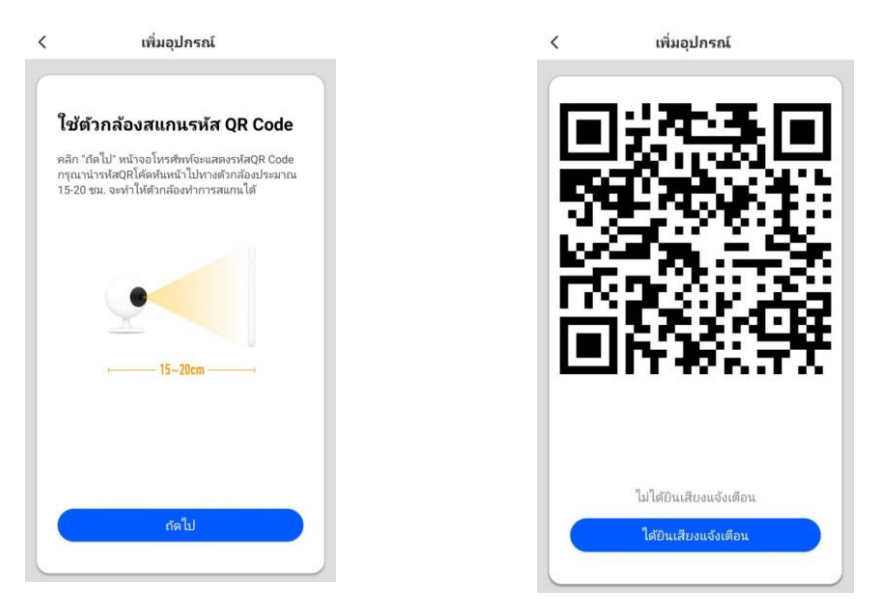

6. รอจนกระทั่งอุปกรณ์เชื่อมต่อสำเร็จ ตั้งชื่ออุปกรณ์ แล้วคลิก "เสร็จสิ้น" เท่านี้ก็จะสามารถใช้แอปพลิเคชัน  $\acute{\text{}}$ เพิ่มอุปกรณ์ สงั่ การอุปกรณ์ได้

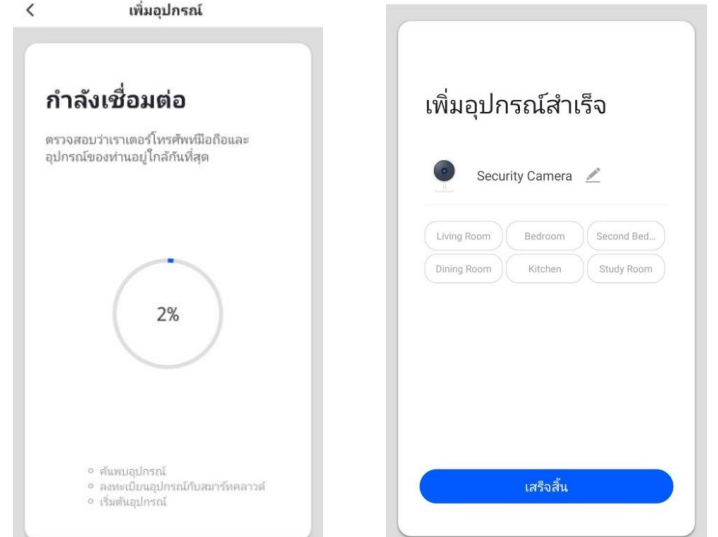

#### **กำรรีเซ็ตอุปกรณ์**

- 1. นำเข็มรีเซ็ตจิ้มป่มรีเซ็ตค้างไว้ประมาณ 5 วินาที จะได้ยินเสียง "ปี๊บ"
- 2. รอกล้องทำการบูตจนกระทั่งอยู่ในสถานะพร้อมทำการเชื่อมต่อ

#### **กำรลบอปุ กรณ์ออกจำกแอปพลเิคชัน**

เลือกกล้องสมาร์ทที่ต้องการลบบนแอปพลิเคชัน คลิกไอคอน "ดินสอ" ที่มุมขวาบน คลิก "นำอุปกรณ์ออก"

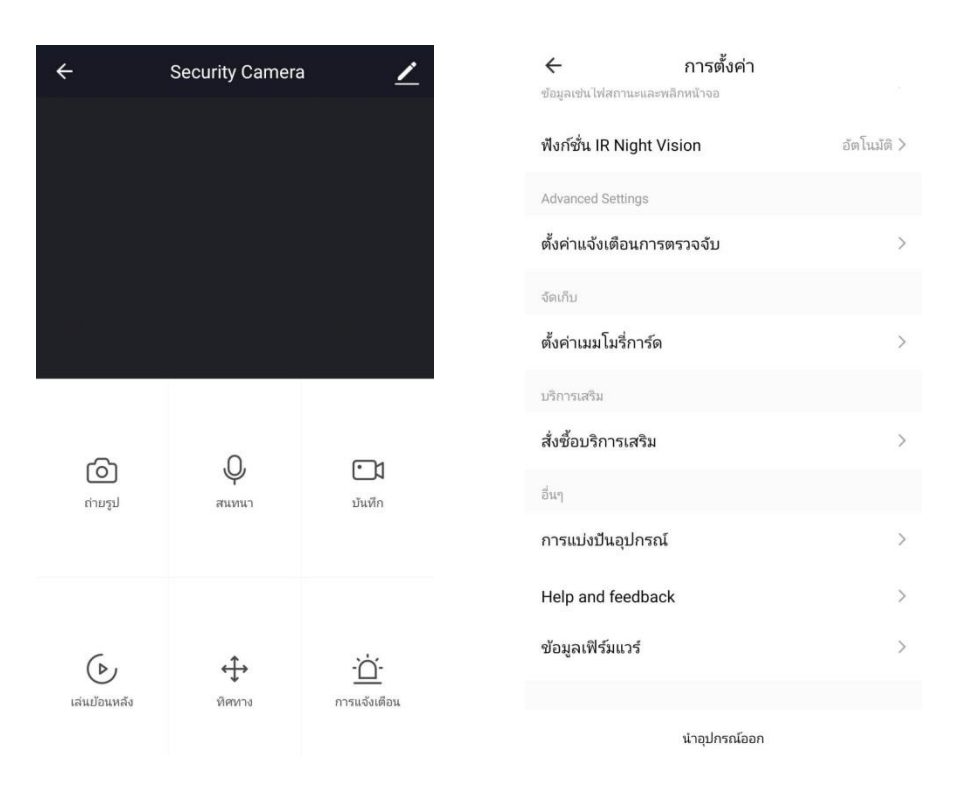

**หมำยเหตุ**กลอ้งสมาร์ทไม่สามารถเพิ่มอุปกรณ์ซ้า โดยชื่อบญั ชีอื่นได้หากไม่ทา การลบอุปกรณ์ออกจากชื่อบญั ชีเดิมเสียก่อน

## **กำรแบ่งปันอปุ กรณ์**

ึ คลิกไอคอน "ดินสอ" ที่อยู่มุมขวาบนของกล้องสมาร์ท เลือก "การแบ่งปันอุปกรณ์" คลิก "เพิ่มการแบ่งปัน" เลือก "ประเทศ" และกรอก "หมายเลขบัญชี"

# **กำรตั้งค่ำกำรแจ้งเตือนบนโทรศัพท์มือถือ**

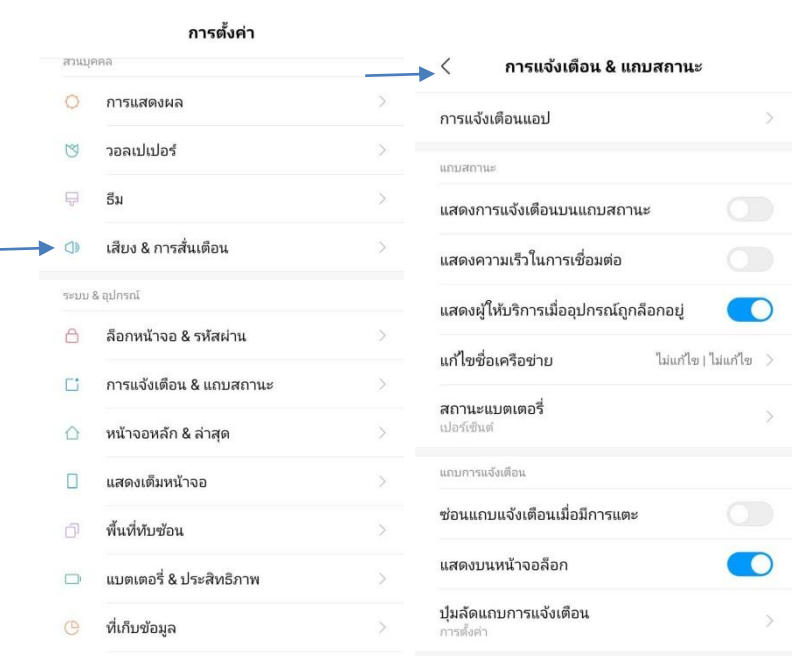

เพื่อให้ผู้ใช้สามารถรับรู้ทุกการแจ้งเตือน กรุณาไปที่ "การต้งั ค่า" ของโทรศัพท์ของผู้ใช้ เลือก "การแจ้งเตือนและแถบ สถานะ" เลือก "การแจ้งเตือนแอป" เลือกแอปพลิเคชัน "WATASHI IoT" ทา การต้งัคา่ การแจง้เตือนต่างๆตามความ ตอ้งการของผใู้ชง้าน แนะนา ใหต้้งัค่าโดยการเปิดการแจง้เตือน ท้งัหมด

\*หมายเหตุ การตั้งค่าการแจ้งเตือนของโทรศัพท์แต่ละรุ่นและ ี่ ขี่ห้อมีความแตกต่างกัน กรุณายึดถือตามโทรศัพท์ที่ใช้งานจริง เป็นหลัก

# **กำรตั้งค่ำกำรแจ้งเตือนบนแอปพลิเคชัน**

คลิกที่ไอคอน "ฉัน" เลือก "การต้งัค่า" เลือก "แจง้เตือนข่าวสาร App" คลิก "เปิ ดใช้งานการแจ้งเตือน" และคลิก "อนุญาต" การแจง้เตือนต่างๆ

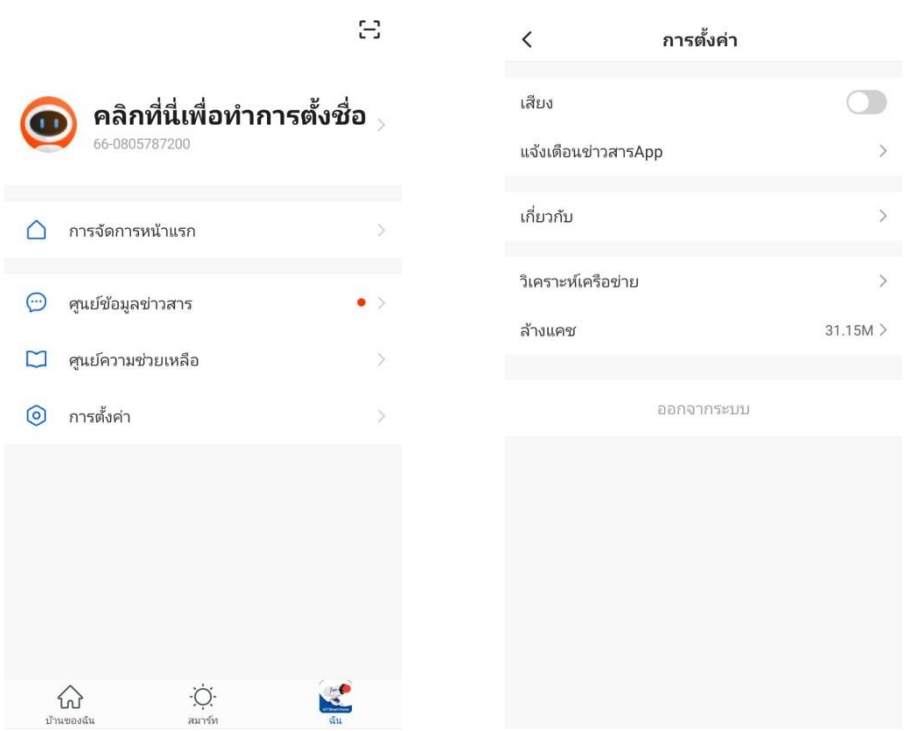

 $\,<$ การตั้งค่าการแจ้งเตือน

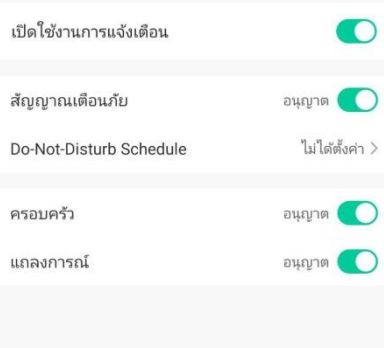

# **กำรตั้งค่ำต่ำงๆของกล้องสมำร์ท**

สามารถตั้งค่าต่างๆของกล้องสมาร์ท ไม่ว่าจะเป็น ฟังก์ชันพื้นฐาน การพลิกหน้าจอ ฟังก์ชัน IR Night Vision การแจง้เตือนการตรวจจบั เมมโมรี่การ์ด การแบ่งปันอุปกรณ์ฯลฯ ไดโ้ดยการคลิก เลือกไอคอน "ดินสอ" ที่มุมขวาบนของอุปกรณ์ Smart WiFi Mini Tracking Camera จะแสดงหน้า ึ การตั้งค่าของอุปกรณ์ขึ้นมา ท่านสามารถตั้งค่าต่างๆของอุปกรณ์ได้ตามความต้องการในการใช้งาน

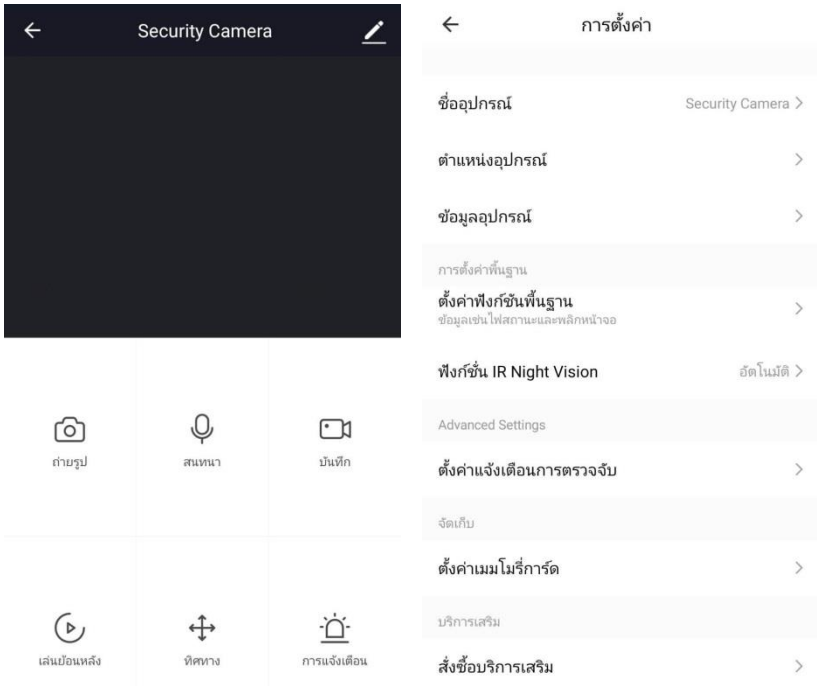